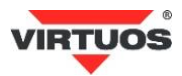

Í

# **Základná inštalačná príručka**

#### **Varovania a upozornenia**

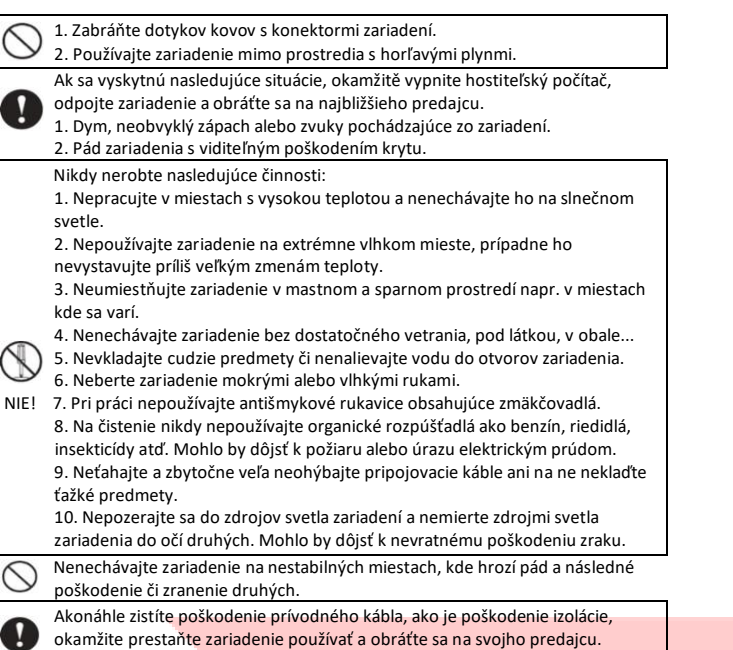

Mohlo by dôjsť k požiaru alebo k úrazu elektrickým prúdom.

#### **Vlastnosti**

- vysoký jas displeja zaisťuje výbornú viditeľnosť zobrazovaných znakov
- ovládanie displeja cez USB port pomocou virtuálneho sériového portu RS-232 (*USB to UART bridge*)
- jednoduché programovanie pomocou ESC sekvencií
- možnosť nastavenia výšky a uhla natočenia displeja
- napájanie priamo z USB portu nevyžadujúci prídavný zdroj
- 29 znakových sád vrátane Latin II + jedna užívateľom defin. sada

#### **Špecifikácia**

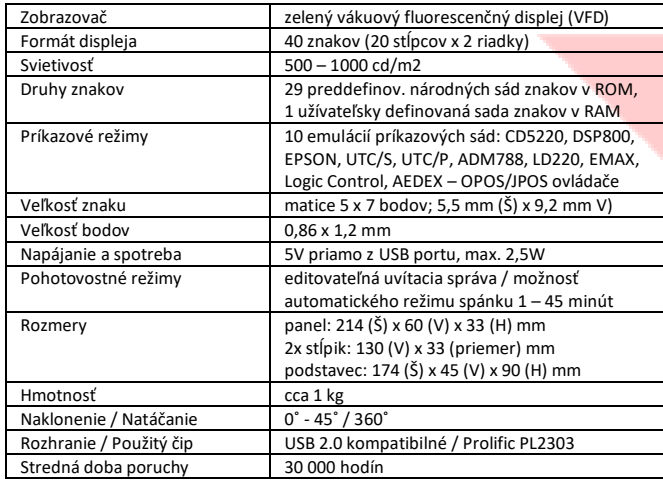

## VFD displej 2x20 FV-2030x, USB

**Obsah balenia**

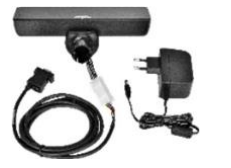

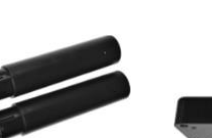

Displej s káblom a zdrojom zx predlž. rúrka základňa displeja

2x predlž. rúrka

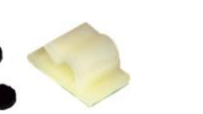

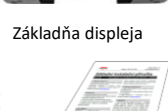

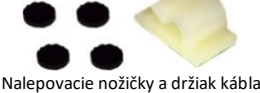

CD s ovládačmi Zákl. inšt. príručka

 Celý displej sa skladá z niekoľkých častí. Hlavnou časťou je hlava displeja s vlastným zobrazovačom, polohovacím kĺbom a pripojeným káblom s dĺžkou 170 cm zakončeným konektorom USB-A pre pripojenie k POS systému, počítaču alebo tabletu (OTG mode). Ďalším prvkom je základňa displeja so záťažou. Medzi hlavu a základňu sa vkladajú podľa potreby predlžovacie rúrky. Je tak možné mať displej nízky bez rúrok s výškou 142 mm, s jednou rúrkou 272 mm a s oboma 402 mm.

#### **Voliteľné príslušenstvo**

- OTG kábel micro USB pre pripojenie tabletov (verzia s aj bez napájania)
- Predlžovacie káble.

#### **Zostavenie - varianty**

Nižšie uvedené kroky pre inštaláciu:

- 1. Vyberte predlžovaciu rúrku (y) na požadovanú výšku displeja.
- 2. Pretiahnite kábel z hlavy displeja cez rúrku (y) a základňu displeja.

3. Zosaďte celú zostavu displeja – nasaďte na seba rúrky tak, aby zapadol zámok – okrúhle otvory vs. výstupok.

 4. Zástrčku USB kábla zasuňte do počítača či iného POS systému a počkajte automatickej inštalácii ovládača (platí pre novšie verzie OS Windows). V Správcovi zariadení sa pod **Porty (COM a LPT)** objaví zariadení **Prolific USB-to-Serial Comm Port (COM5),** v zátvorke je číslo sériového portu displeja, napr. COM5.

 5. Ak sa ovládač nenainštaluje sám, hľadajte podrobný návod inštalácie ovládača na priloženom CD (v AJ).

6. Umiestnete displej na požadované miesto. Pre vyššiu stabilizáciu displeja na pracovnej ploche je možné využiť nalepovacie gumové nožicky, pre prichytenie kábla potom nalepovací držiak.

Pozn.: Základňa displeja má na obvode 4 otvory (rozteč 142 x 57 mm), ktoré sú po odobratí záslepiek priechodné a je možné ich využiť k mechanickému pripevnení k doske stola, zariadení atď.

#### **Nastavenie displeja**

Displej sa nastavuje špeciálnym programom **VFD Setup**, ktorý nájdete na priloženom CD. Aby sa program spustil, je potrebné mať na počítači nainštalovaný OS Windows XP a novšie a v ňom prostredí **.NET Framework** minimálne verzie 3.5 (inštalácia je tiež na CD).

Po spustení programu sa objaví nasledujúce okno:

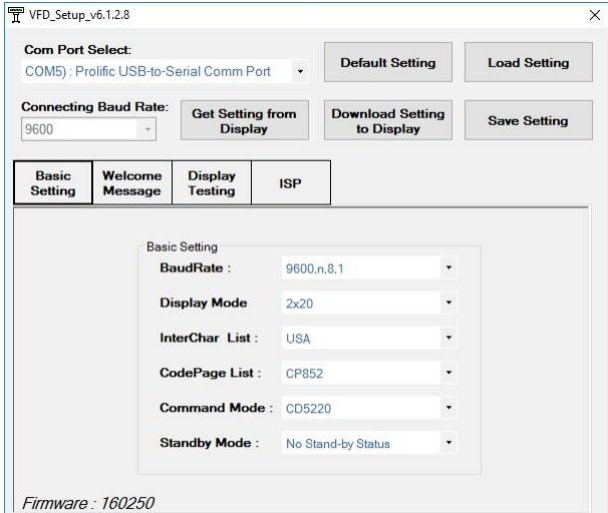

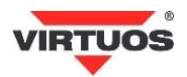

 Displej je z výroby prednastavený na rýchlosť komunikácie: 9600,n,8,1 InterChar: USA, CodePage: CP852, Command mode: CD5220 a No Stand-by Status.

Obrazovka programu obsahuje niekoľko častí opísaných v anglickom jazyku, preto tu uvedieme ich slovenský preklad a vysvetlíme ich funkcie.

**Com Port Select**: Tu vyberieme port kde je displej pripojený, hľadáme číslo portu a názov Prolific... Po spustení program ponúkne prvý toho názvu.

**Default Settings:** Nastaví hodnoty v programe na továrenské nastavenia (do displeja sa nič nenahrá). Pozor nejedná sa o prvotné nastavenie z výroby, ale základné nastavenie. Používajte len v najnutnejších prípadoch.

**Load Setting:** Nahraje nastavenie programu zo súboru.

**Save Setting:** Uloží nastavenia programu do súboru.

**Connecting Baud Rate:** Rýchlosť pripojenia displeja.

Get Setting from Display: Načíta nastavenia do programu z pripojeného displeja. **Download Setting to Display:** Uloží nastavenia z programu do displeja. Až po stlačení tohto tlačidla sa všetko, čo vidíte v nastavení, uloží do displeja. Prípadné zmeny, ktor vykonávate, sa vykonajú práve až teraz.

**Basic Setting:** Základné nastavovacie parametre displeja:

- **Baud Rate:** rýchlosť komunikácie displeja 9600 alebo 19200
- **Display Mode:** režim zobrazenia, možno len 2x20
- **InterChar List** jazyková voľba špeciálnych znakov prvej časti ASCII tabuľky (0-79h) 17 volieb – pozri tabuľku na konci návodu
- **CodePage List:** kódová stránka druhej časti ASCII tabuľky (80h-FFh) 29 volieb
- **Command Mode:** 10 režimov emulácie komunikačného protokolu, vrátane
- CD5220, ULTIMATE (EPSON), DSP800 a ďalších
- **Standby Mode:** nastavenie režimu spánku bez komunikácie. Buď sa nestane nič, tj. stále zapnuté (No Stand-by Status) a na displeji zostáva posledný text, alebo sa aktivuje režim, kde je na displeji zobrazená úvodná správa, po čase 1 – 45 minút. Displej sa vráti späť opätovnú komunikácií. Ak je úvodná správa prázdna, na displeji sa neobjaví nič a tým sa displej "uspí".

**Welcome Message:** Editácia úvodnej správy zobrazené na displeji po zapnutí (po zobrazení všetkých nastavení) alebo po čase nastaveným voľbou **Standby Mode**. Je možné nastaviť každý riadok (Line 1 a Line 2) zvlášť a zaškrtnutím voľby *Scrolling* je možné nastaviť rotovanie textu v riadku. Uloženie nastavení do displeja vykonáte tlačidlom **Download Setting**.

**Display testing:** Voľba určená na testovanie displeja.

ISP: Programovanie displeja novým firmvérom. Používajte len s overeným súborom dodaným výrobcom. Zlé naprogramovanie môže viesť k zničeniu displeja.

#### **Rozmerové nákresy**

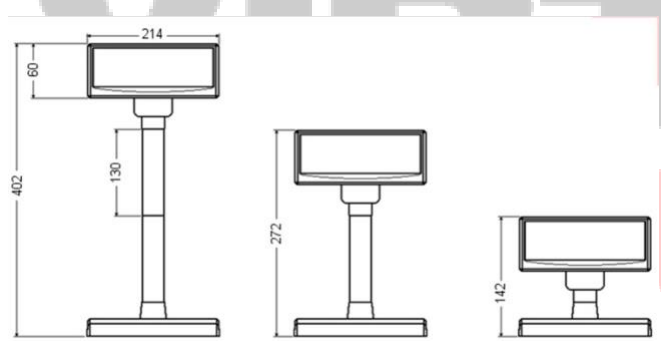

### **Príkazová tabuľka**

Základná tabuľka program. príkazov režimu CD5220 – podrobnejší popis jednotlivých príkazov nájdete v programát. a konštr. príručke.

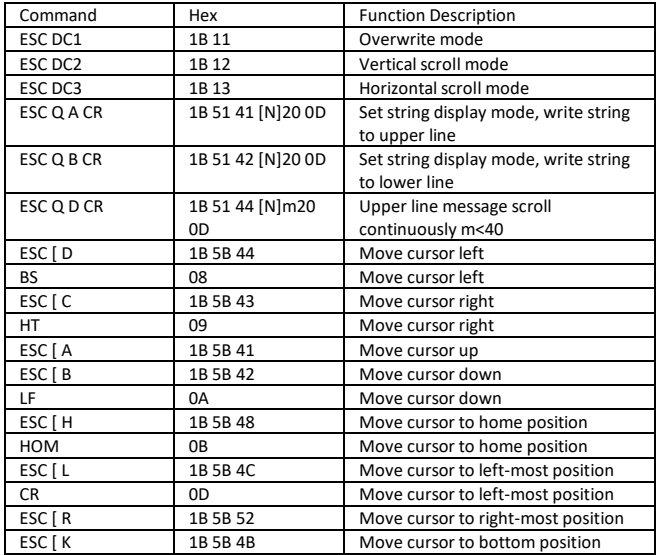

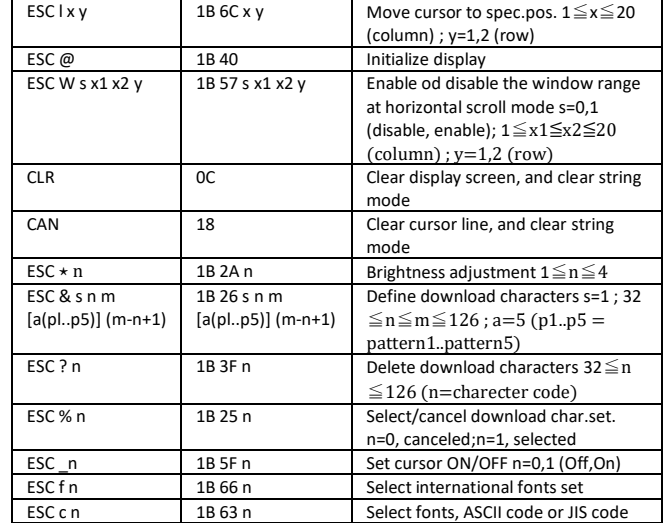

#### **InterChar List (príklady)**

Jedná sa len o 12 ASCII znakov s týmito kódmi:

0x23 0x24 0x40 0x5B 0x5C 0x5D 0x5E 0x60 0x7B 0x7C 0x7D 0x7E

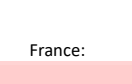

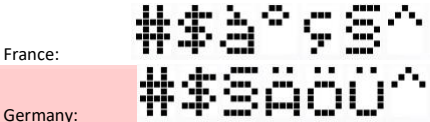

# **CodePage List (príklady)**

Celé tabuľky znakov s ASCII kódmi 80h-FFh – základná tabuľka CP437

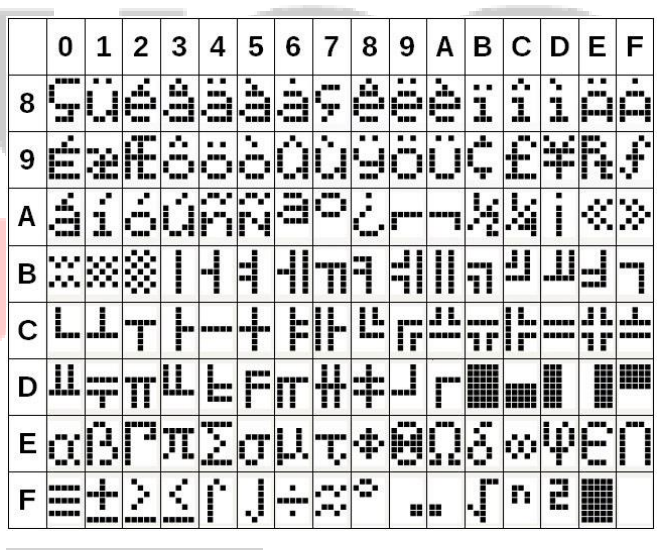

#### **Implementácia znakov**

Displej obsahuje v základnej sade tabuľky CP852 a CP1252 pozri:

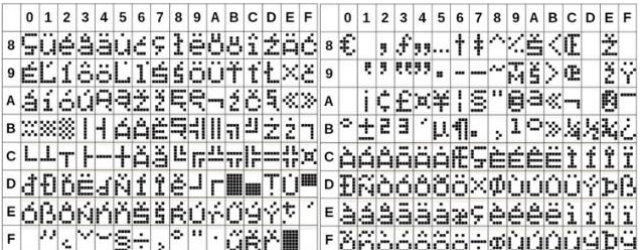

PDF príručka obsiahnutá na CD je univerzálna a neobsahuje všetky aktuálne informácie, proto jej berte len ako orientačnú.